# **NOC**

# LCD skærm brugervejledning

**G2590VXQ** LCD-baggrundsbelysning

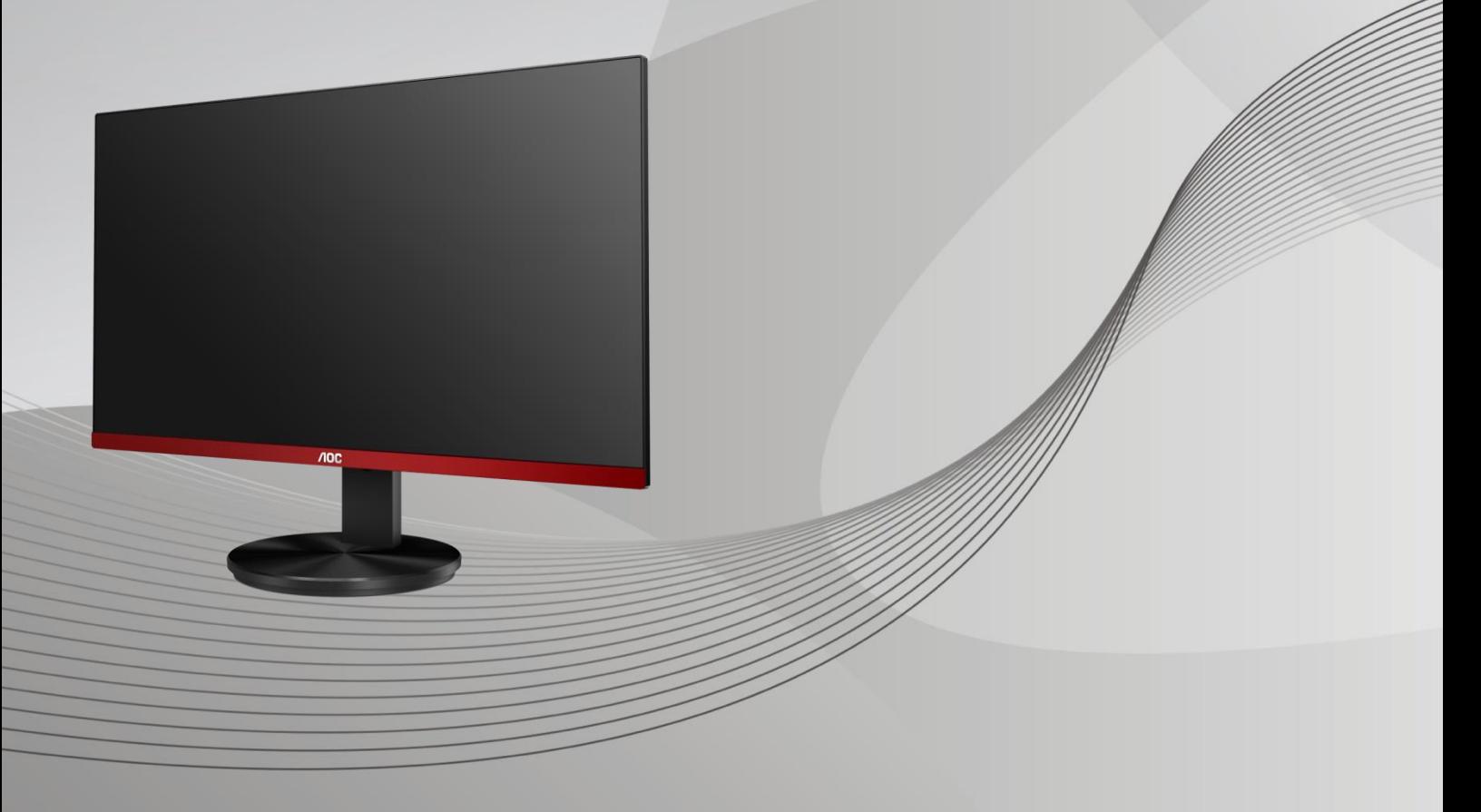

www.aoc.com **©**2019 AOC. Alle rettigheder forbeholdes.

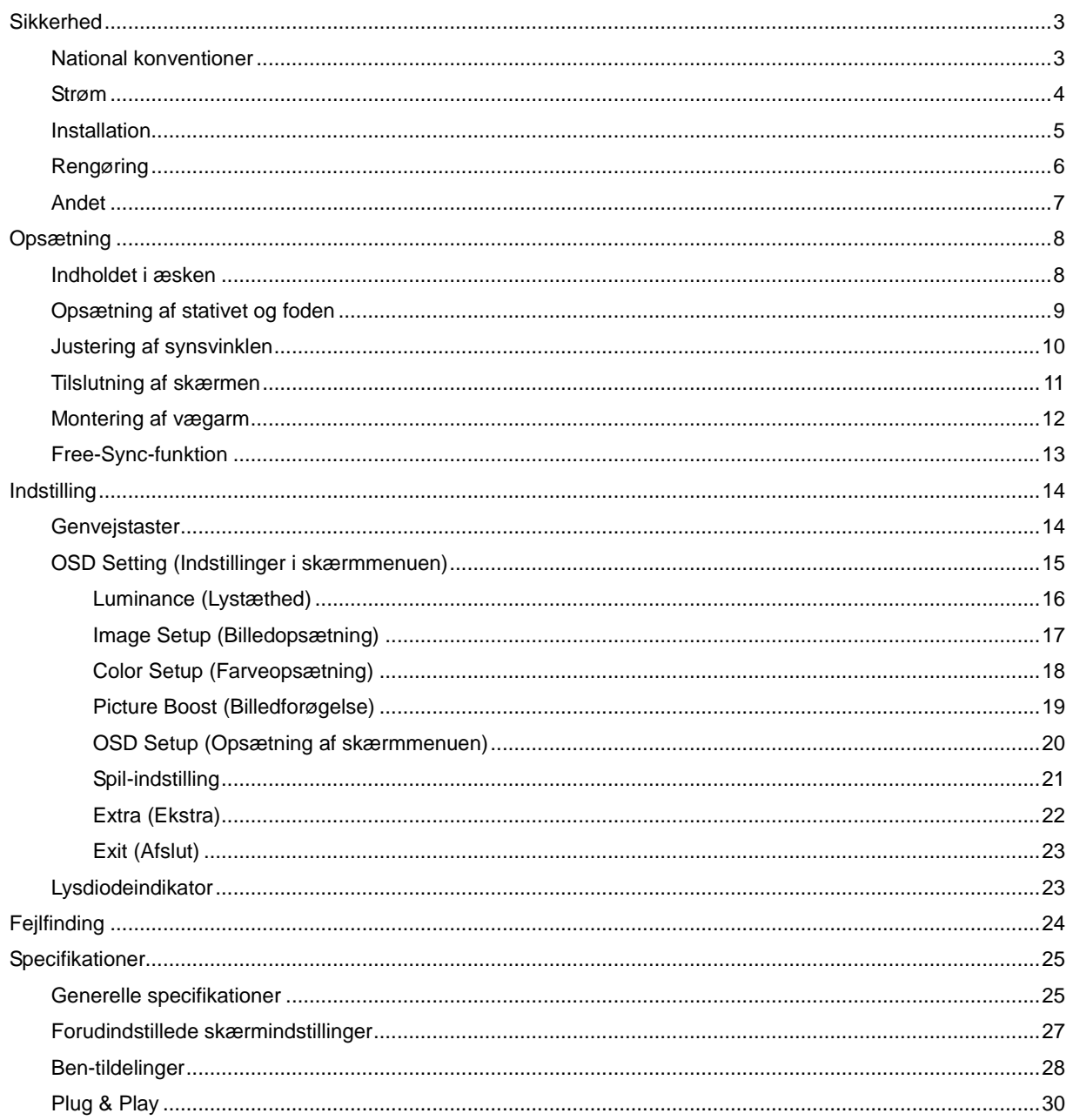

# <span id="page-2-0"></span>**Sikkerhed**

### <span id="page-2-1"></span>**National konventioner**

Følgende afsnit beskriver de nationale konventioner, som er brugt i dette dokument.

#### **Bemæ rkninger, sikkerhedsforanstaltninger og advarsler**

I denne vejledning er der vist bestemte ikoner ved nogle af afsnittene, som er skrevet med fed eller kursiv skrift. Disse afsnit er bemærkninger, sikkerhedsforanstaltninger eller advarsler, og de bruges som følgende:

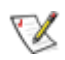

BEMÆRK: EN BEMÆRKNING indikerer en vigtig oplysning, som hjælper brugeren med at bruge computersystemet på en bedre måde**.**

**SIKKERHEDSFORANSTALTNING:** EN SIKKERHEDSFORANSTALTNING indikerer enten en potentiel skade på hardwaret eller tab af data, og oplyser brugeren om hvordan han/hun kan undgå dette problem.

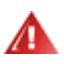

⚠

**ADVARSEL:** En ADVARSEL angiver risikoen for personskade for fortæ ller dig, hvordan du skal undgå denne risiko. Nogle advarsler kan være vist på andre måder og er muligvis ikke ledsaget af et ikon. I disse tilfælde, er den specifikke advarsel et krav fra de offentlige myndigheder.

### <span id="page-3-0"></span>**Strøm**

Skærmen må kun bruges med strømkilden, som står på mærkatet. Hvis du er usikker på hvilken strømkilde du har i dit hjem, bedes du venligst snakke med din forhandler eller det lokale el-selskab.

Skærmen har et trevejs, jordforbundet stik, som er et stik med et tredje (jordforbundet) ben. Dette stik passer kun til en jordforbundet stikkontakt af sikkerhedsmæssige årsager. Hvis din stikkontakt ikke passer til det trebenede stik, skal du få en elektriker til at installere en ny stikkontakt, eller brug en adapter så apparatet jordforbindes sikkert. Det jordforbundne stik har et sikkerhedsmæssigt formål, som ikke må ignoreres.

I tilfælde af tordenvejr, eller hvis apparatet ikke skal bruges i længere tid, bedes du venligst trække stikket ud af stikkontakten. Dette vil beskytte skærmen mod beskadigelse fra spændingsbølger.

Undgå at overbelaste stikdåser og forlængerledninger. Overbelastning kan medføre brand eller elektrisk stød.

For at sikre at skærmen virker korrekt, skal du kun bruge den sammen med UL-godkendte computere, som er udstyret med egnede stikforbindelser, vurderet mellem 100 - 240 V AC, min. 5 A.

A Stikkontakten skal være i nærheden af udstyret, og den skal være nem tilgængelig.

### <span id="page-4-0"></span>**Installation**

Undgå, at stille skærmen på en ustabil vogn, stativ, trefod, beslag eller bord. Hvis skærmen falder ned, kan den muligvis skade personer og forårsage skade på selve produktet. Sørg for, kun at bruge en vogn, stativ, trefod, beslag eller bord som er anbefalet af fabrikanten eller som er solgt sammen med dette produkt. Følg producentens anvisninger, når du installerer dette produkt, og brug kun monteringstilbehør, som er anbefalet af producenten. Et produkt på en vogn, skal håndteres med forsigtighed.

Stik aldrig genstande ind i ventilationsåbningerne på skærmens kabinet. Dette kan beskadige kredsløbet, og forårsage brand eller elektrisk stød. Undgå, at spille væsker på skærmen.

Undgå, at ligge forsiden af produktet på gulvet.

Hvis skærmen skal monteres på en væg eller en hylde, bedes du venligst bruge et vægophæng, som er godkendt af producenten, og følg vejledningerne til ophænget.

Efterlad plads rundt om skærmen, som vist nedenfor. Eller er der muligvis ikke nok luftventilation, og produktet kan overophede og forårsage brand, eller beskadige skærmen.

Л For at undgå potentielle skader, for eksempel at panelet skræller af rammen, skal du sikre dig, at skærmen ikke vipper mere end -5 grader nedad. Hvis den maksimale vinkel nedad på -5 graders overskrides, dækkes skader på skærmen ikke af garantien.

Se hvor meget ventilationsplads, der skal være rundt om skærmen nedenfor, når den er monteret på en væg eller på et stativ:

#### **Installeret på et stativ**

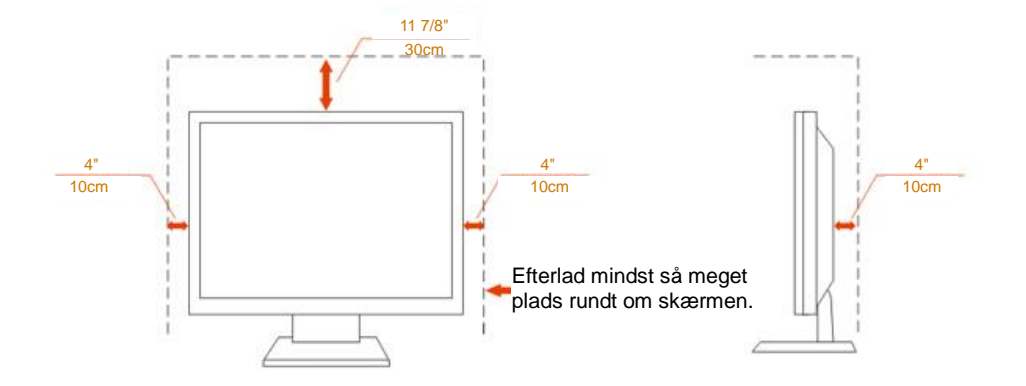

### <span id="page-5-0"></span>**Rengøring**

Rengør kabinettet regelmæssigt med en klud. Du kan bruge en mild sæbeblanding til at tørre pletter af med, i stedet for et stærkt rengøringsmiddel, som kan ske at ætse kabinettet.

Under rengøringen, bedes du sørge for at der ikke trænger væsker ind i produktet. Rengøringskluden må ikke være for grov, da dette kan ridse skærmoverfladen.

**Till** Træk venligst ledningen ud, før du rengører produktet.

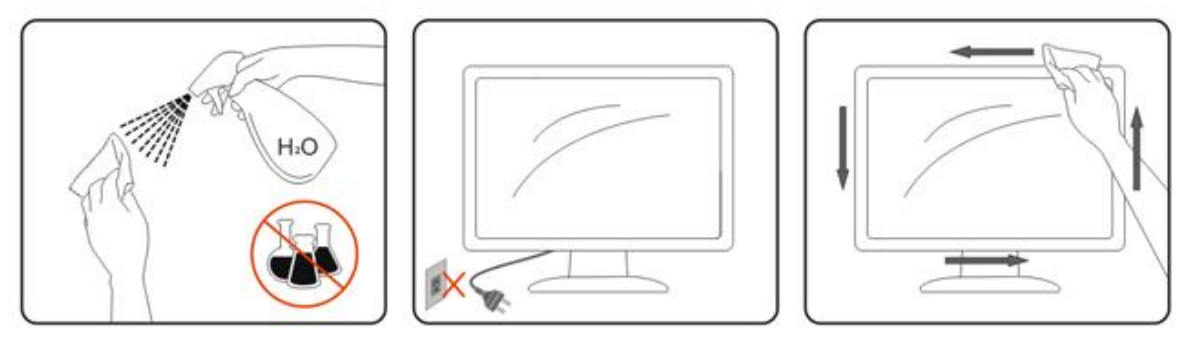

### <span id="page-6-0"></span>**Andet**

Hvis produktet udgiver en underlig lugt, lyd eller røg, bedes du STRAKS trække stikket ud af stikkontakten, og kontakt et servicecenter.

Sørg for, at ventilationsåbningerne ikke er blokeret af et bord eller gardiner.

Sørg for, at din LCD skærm ikke udsættes for voldsomme vibrationer eller kraftige slag under brug.

Undgå, at slå på eller tabe skærmen under brug eller under transport.

# <span id="page-7-0"></span>**Opsætning**

### <span id="page-7-1"></span>**Indholdet i æsken**

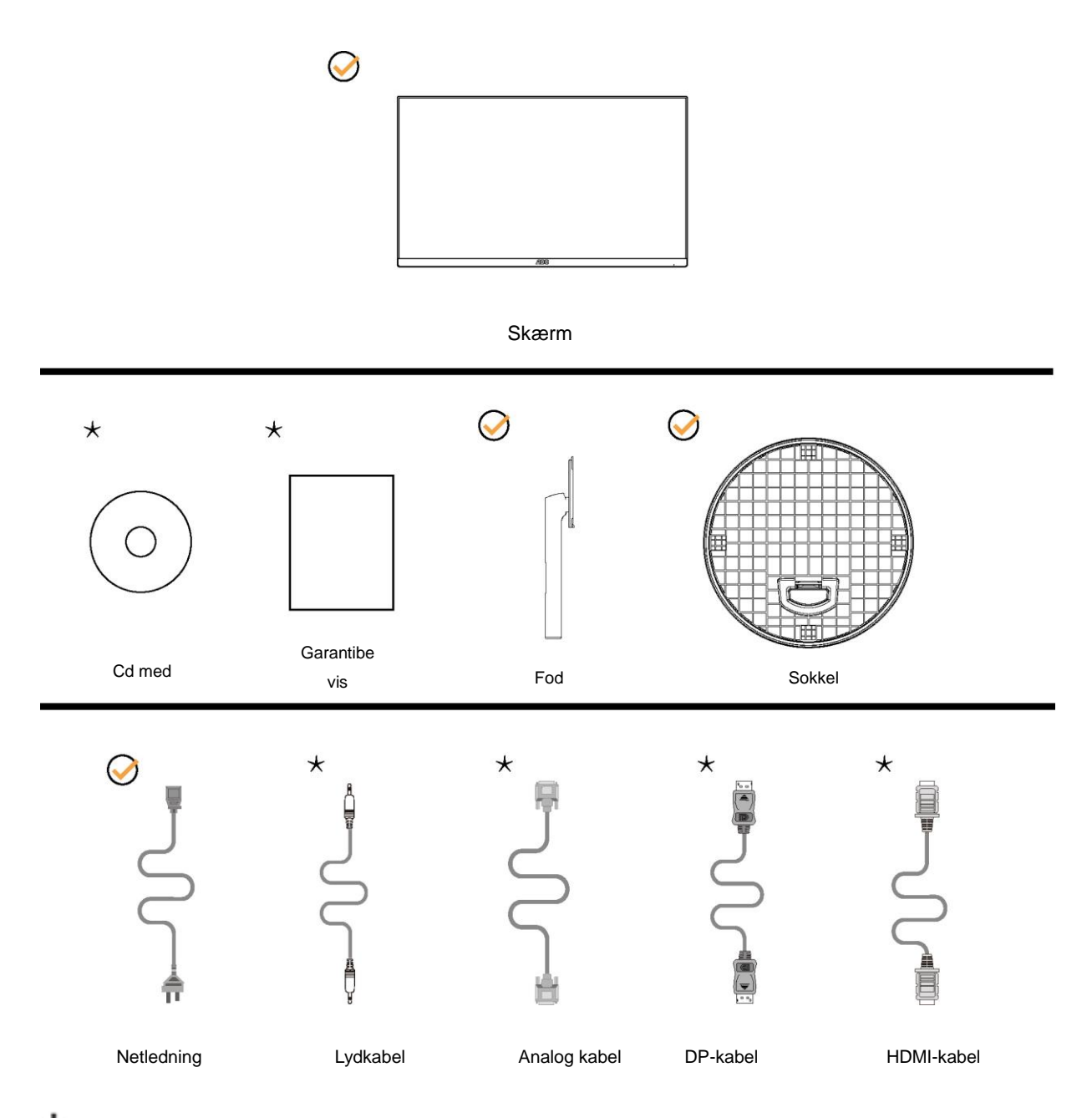

Det er ikke alle signalkabler (lyd, analog, DP, HDMI) som følger med i alle lande og regioner. Kontroller venligst dette med din lokale forhandler eller AOC-kontor.

### <span id="page-8-0"></span>**Opsætning af stativet og foden**

Sæt foden på eller tage den af som vist nedenfor.

Lig venligst skæ rmen ned på en blød og flad overflade, så den ikke ridses.

#### Opsætning:

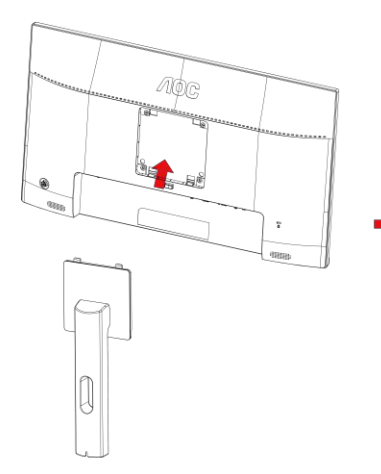

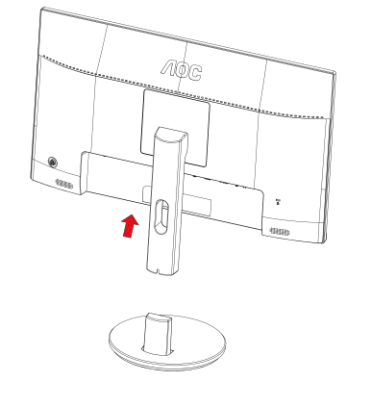

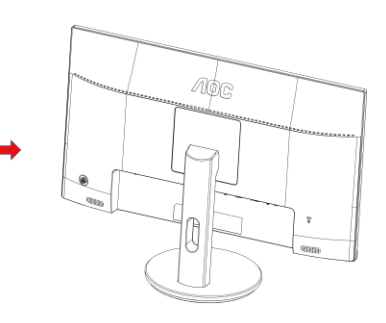

Fjern:

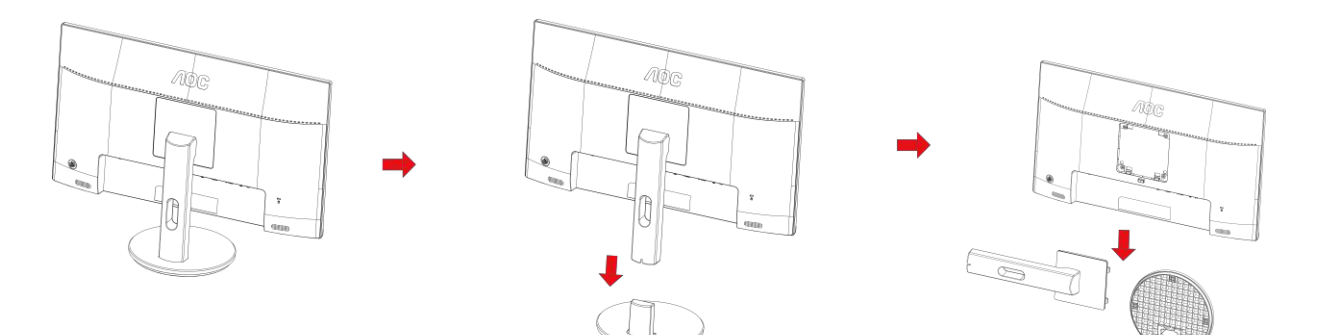

### <span id="page-9-0"></span>**Justering af synsvinklen**

For at opnå en optimal synsvinkel, anbefales det at brugeren kan se hele skærmens overflade, hvorefter skærmen justeres efter eget ønske.

Hold på skærmen, så den ikke vælter når du drejer den.

Du kan justere skærmen, som vist nedenfor.

Hældningsvinkel: -5°~21°

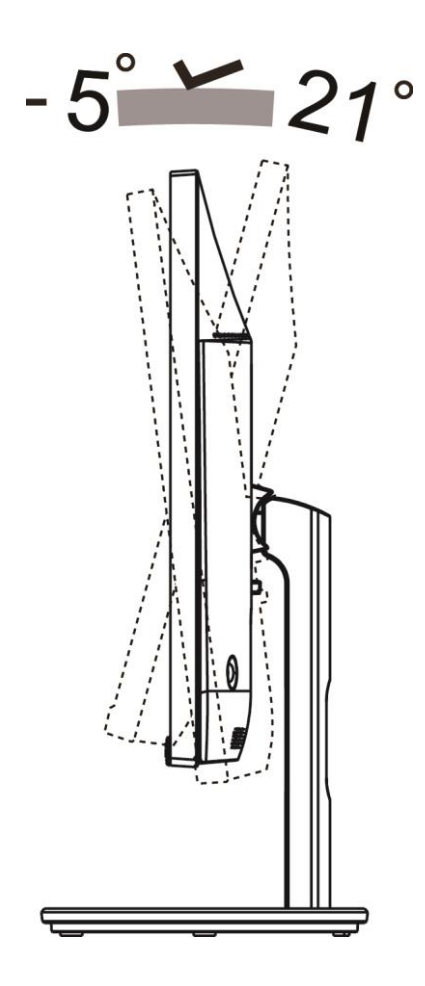

### BEMÆRK:

Synsvinklen må ikke være drejes 21 grader, da dette kan beskadige skærmen.

#### **Advarsel**

1.For at undgå potentielle skærmskader, or eksempel at panelet skræller af, skal du sikre dig, at skærmen ikke vipper mere end -5 grader nedad.

2.Tryk ikke på skærmen, når den vinkels justeres. Tag kun fat i kanten.

### <span id="page-10-0"></span>**Tilslutning af skærmen**

Kabletilslutninger bag på skærmen og på computeren:

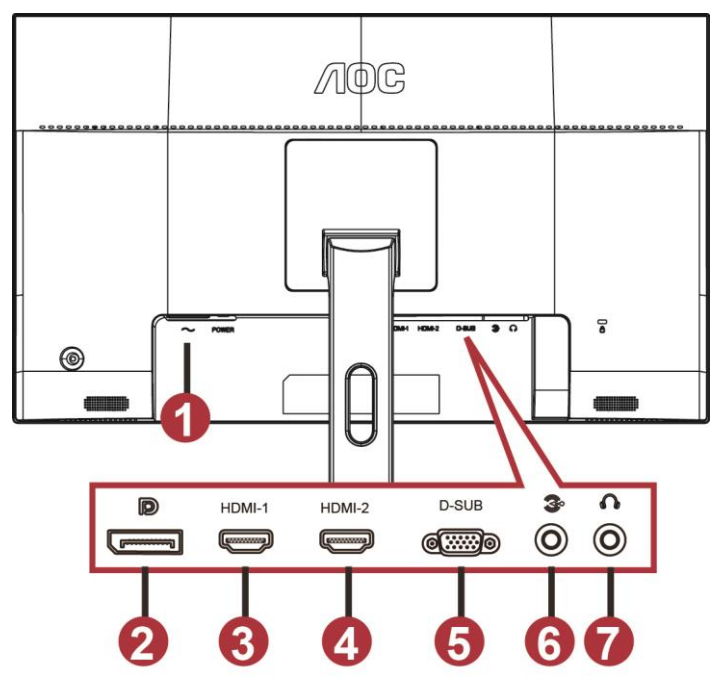

- 1 Power
- 2 DP
- 3 HDMI-1
- 4 HDMI-2
- 5 VGA
- 6 Line-in
- 7 Øretelefon

For at beskytte udstyret skal du altid slukke for din pc og skærmen, inden du tilslutter kablerne.

- 1 Slut strømkablet til AC-stikket bag på skærmen.
- 2 Slut den ene ende af 15-ben D-sub-kablet til bag på skærmen, og den anden ende til S-sub-stikket på din computer.
- 3 (Ekstraudstyr kræ ver et videokort med HDMI-port) Slut den ene ende af HDMI-kablet til stikket bag på skæ rmen, og den anden ende til HDMI-porten på din computer.
- 4 (Ekstraudstyr kræver et videokort med Audio-port) Slut den ene ende af HDMI-kablet til stikket bag på skæ rmen, og den anden ende til Audio-porten på din computer.
- 5 (Ekstraudstyr kræ ver et videokort med DP-port) Slut den ene ende af DP-kablet til stikket bag på skæ rmen, og den anden ende til DP-porten på din computer.
- 6 Tænd din skærm og din computer.
- 7 Understøttede opløsninger på Videoindholdet: VGA: 1920 x 1080/60 Hz (maksimal)
	- HDMI/DP: 1920 x1080/75 Hz (maksimal)

Hvis skærmen viser et billede, er installationen udført. Hvis skærmen ikke viser et billede, henvises til afsnittet Fejlfinding.

### <span id="page-11-0"></span>**Montering af vægarm**

Forbered installation af en vægarm som option .

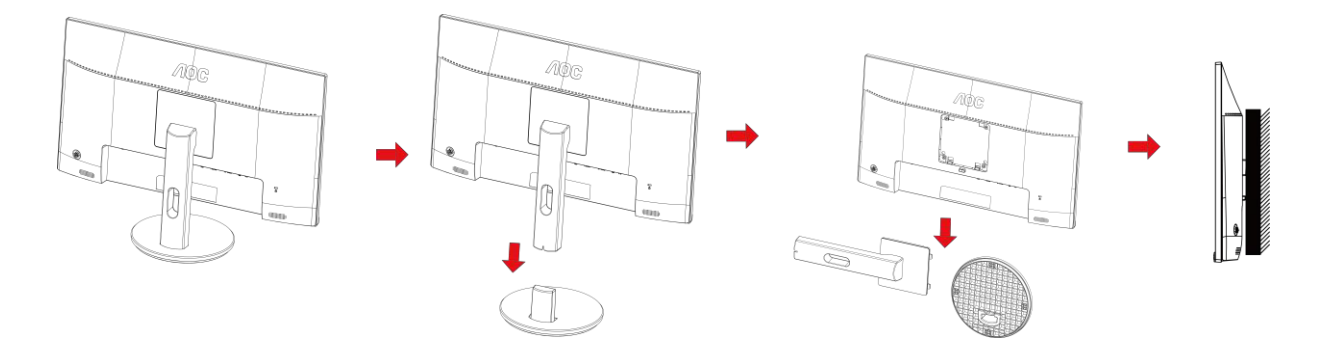

Denne skæ rm kan monteres på en væ garm, som du køber seperat. Afbryd effekten før denne procedure. Følg disse trin:

- 1 Fjernelse af basen..
- 2 Følg fabrikantens instruktioner for at samle vægarmen..
- 3 Monter væ garmen på bagsiden af skæ rmen. Opret hullerne på armen med hullerne på bagsiden af skæ rmen.
- 4 Indsæt de 4 skruer in hullerne og spænd dem.
- 5 Forbind kablerne igen. Referer til brugervejledningen, der kom med væ garmen, for instruktioner på at montere den på væggen.

Bemærk: VESA monteringsskruehuller findes ikke for alle modeller. Tjek venligst med forhandleren eller en officiel afdeling hos AOC.

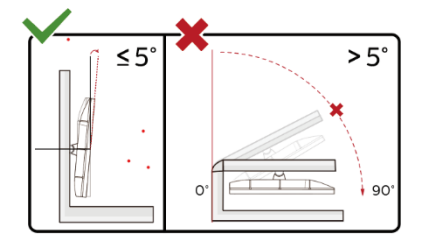

\*Skæ rmdesignet kan væ re anderledes end det på billedet.

#### **Advarsel**

- 1 For at undgå potentielle skærmskader, or eksempel at panelet skræller af, skal du sikre dig, at skærmen ikke vipper mere end -5 grader nedad.
- 2 Tryk ikke på skærmen, når den vinkels justeres. Tag kun fat i kanten.

### <span id="page-12-0"></span>**Free-Sync-funktion**

- 1. Free-Sync-funktionen fungerer sammen med DP/HDMI1/HDMI2
- HDMI/DP: 30~75Hz
- 2. Kompatibelt grafikkort: Anbefalet liste er vist nedenfor. Denne kan også ses på

[www.AMD.com](http://www.amd.com/)

- AMD Radeon™ RX 480
- AMD Radeon™ RX 470
- AMD Radeon™ RX 460
- Radeon Pro Duo
- AMD Radeon R9 300 Series
- AMD Radeon R9 Fury X
- AMD Radeon R9 360
- **AMD Radeon R7 360**
- AMD Radeon R9 295X2
- AMD Radeon R9 290X
- AMD Radeon R9 290
- **AMD Radeon R9 285**
- AMD Radeon R7 260X
- **AMD Radeon R7 260**

# <span id="page-13-0"></span>**Indstilling**

### <span id="page-13-1"></span>**Genvejstaster**

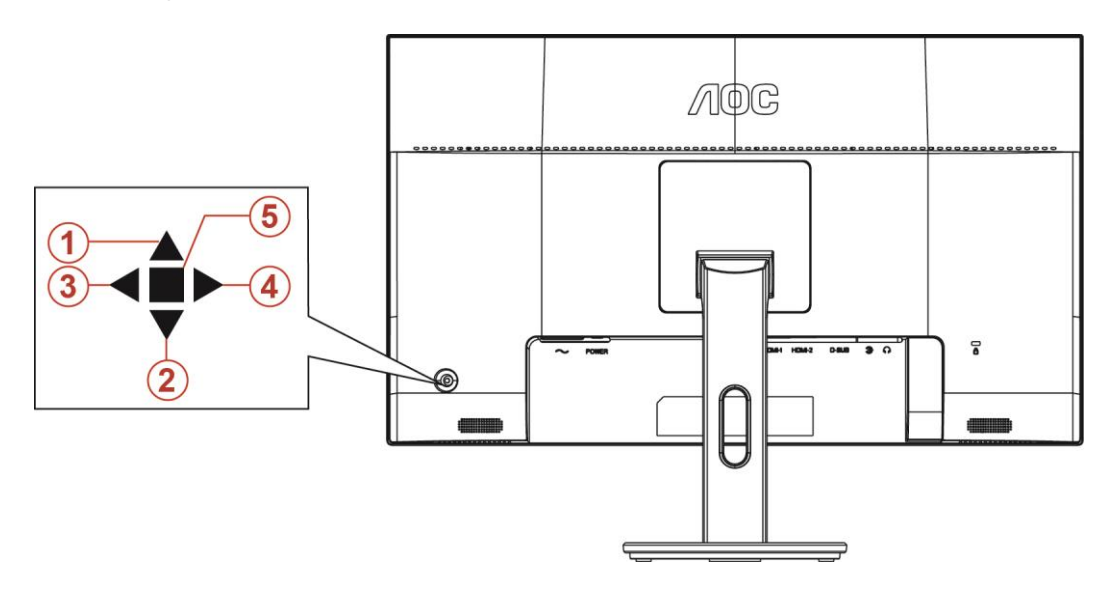

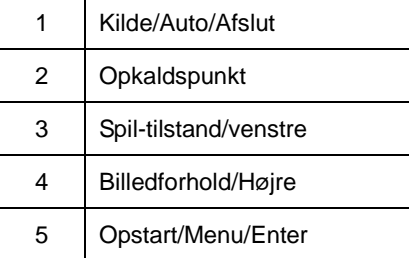

#### **Opstart/Menu/Enter**

Tryk på Tænd/Sluk-knappen for at tænde for skærmen.

Når der ikke vises en skærmmenu, skal du trykke på skærmmenu eller bekræfte valget. Tryk og hold knappen nede i 2 sekunder for at slukke for skærmen.

#### **Opkaldspunkt**

Sørg for, at skærmmenuen ikke er åben. Tryk på Sigter punkt-knappen, for at åbne Sigter punkt-menuen, og tryk derefter til venstre eller højre, for at slå Sigter punkt til og fra.

#### **Spil-tilstand/venstre**

Når der ikke vises en skærmmenu, skal du trykke på knappen "Venstre" for at åbne spil-tilstanden, og dernæst trykke på "Venstre" eller "Højre" for at vælge spil-tilstand (FPS, RTS, Racing, Gamer 1, Gamer 2 eller Gamer 3) alt efter spiltype.

#### **Billedforhold/Højre**

Sørg for, at skærmmenuen ikke er åben. Tryk gentagne gange til højre key, for at vælge billedforhold.

#### **Kilde/Auto/Afslut**

Når skærmmenuen er lukket, bruges knappen Kilde/Auto/Afslut som genvejstast til kilden. Når skærmmenuen er lukket, kan du holde Kilde/Auto/Afslut nede i ca. 2 sekunder for at udføre automatisk konfiguration (kun på modeller med D-Sub).

### <span id="page-14-0"></span>**OSD Setting (Indstillinger i skærmmenuen)**

**Grundlæ ggende og enkle anvisninger til kontrolknapperne.**

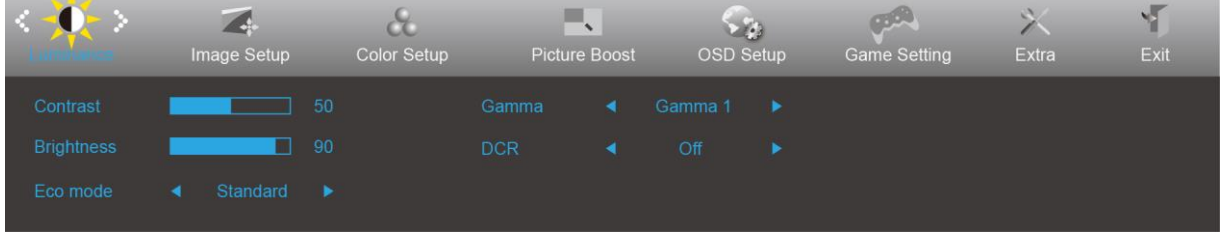

- 1) Tryk på knappen **MENU** for at aktivere skærmmenuen.
- 2) Tryk på < eller >for at navigere igennem funktionerne. Når den ønskede funktion er fremhævet, skal du trykke på knappen **MENU** for at aktivere den. Tryk på < eller > for at navigere igennem undermenuen. Når den ønskede funktion er fremhæ vet, skal du trykke på knappen **MENU** for at aktivere den.
- 3) Tryk på < eller > for at skifte indstilling for en valgt funktion. Tryk på knappen **AUTO** for at afslutte. Hvis du ønsker at indstille andre funktioner, skal du gentage trin 2-3.
- 4) Funktionen Lås/Oplås skærmmenu: For at låse eller oplåse skærmmenuen, skal du trykke og holde knappen Ned nede i 10 sekunder, når skærmmenufunktionen ikke er aktiv.

#### Bemærk:

- 1) Hvis produktet kun har et enkelt indgangssignal, er det ikke muligt at væ lge punktet "Valg af indgang".
- 2) ECO-funktioner (bortset fra Standard-funktion), DCR, DCB-funktion og Picture Boost. Kun én af disse 4 tilstande kan vælges ad gangen.

### <span id="page-15-0"></span>**Luminance (Lystæthed)**

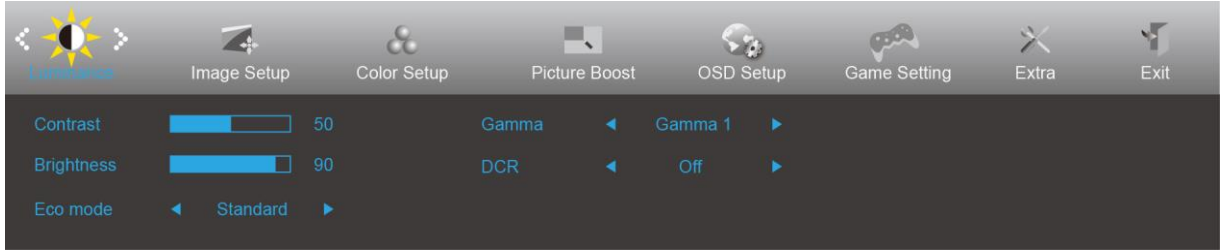

- 1. Tryk på knappen **MENU** for at vise menuen.
- 2. Tryk på Venstre eller Højre for at vælge (lystæthed), og tryk på knappen **MENU** for at bekræfte valget.
- 3. Tryk på Venstre eller Højre for at vælge undermenu og tryk på knappen **MENU** for at bekræfte valget.
- 4. Tryk på Venstre eller Højre for at justere.
- 5. Tryk på knappen **AUTO** for at afslutte.

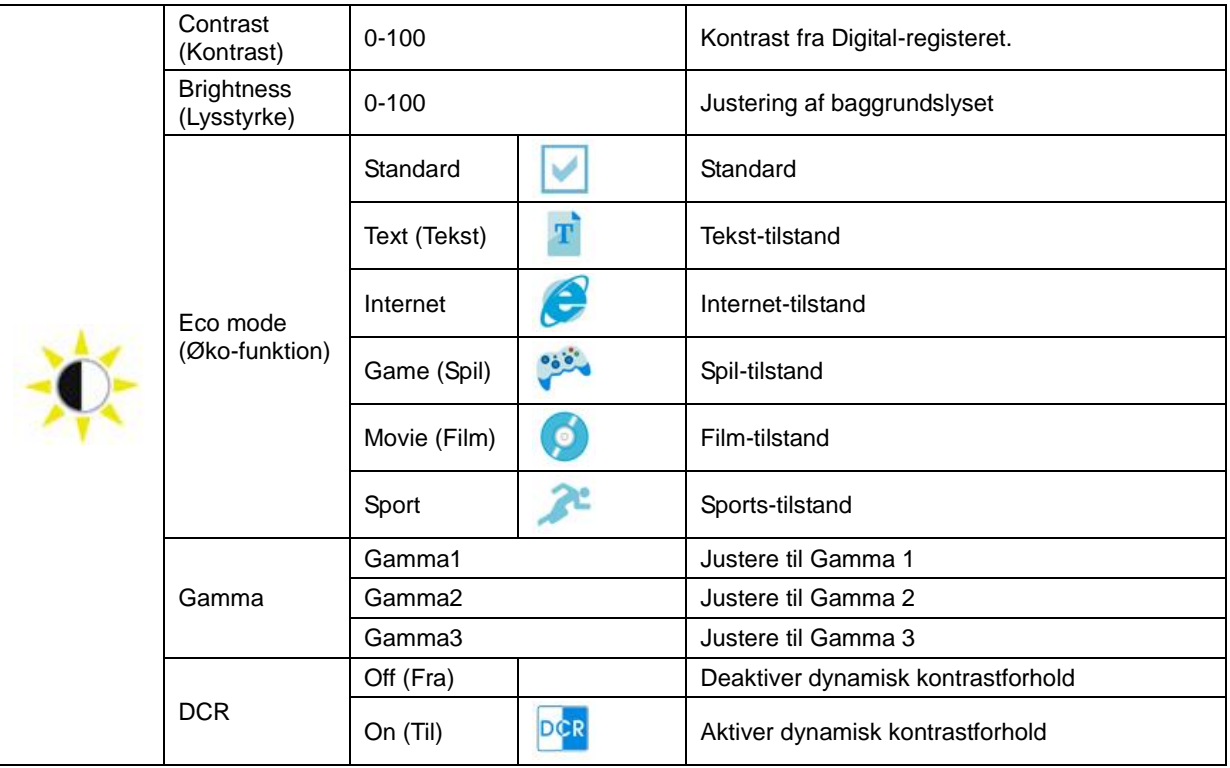

#### <span id="page-16-0"></span>**Image Setup (Billedopsætning)**

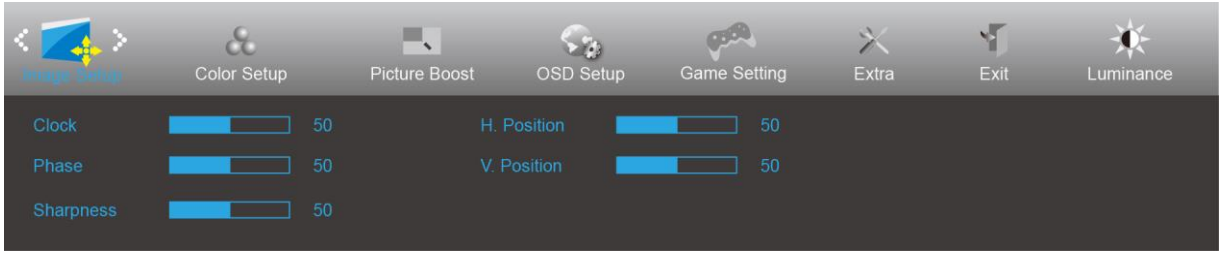

- 1. Tryk på knappen **MENU** for at vise menuen.
- valget.

2. Tryk på Venstre eller Højre for at vælge (Billedopsætning) og tryk på knappen **MENU** for at bekræfte

- 3. Tryk på Venstre eller Højre for at vælge undermenu og tryk på knappen **MENU** for at bekræfte valget.
- 4. Tryk på Venstre eller Højre for at justere.
- 5. Tryk på knappen **AUTO** for at afslutte.

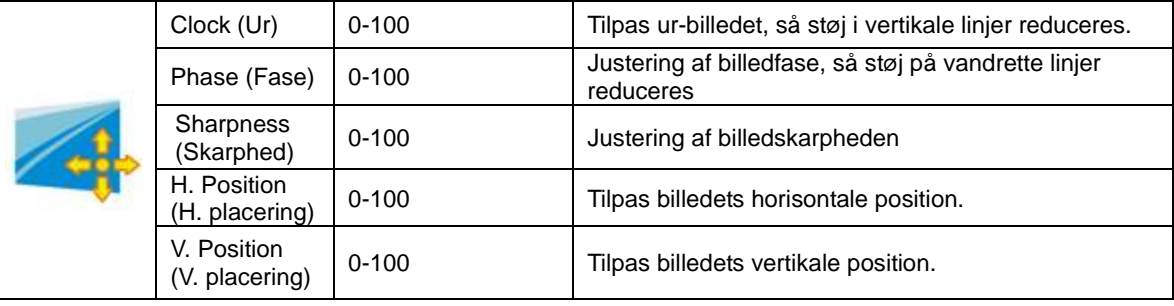

#### <span id="page-17-0"></span>**Color Setup (Farveopsætning)**

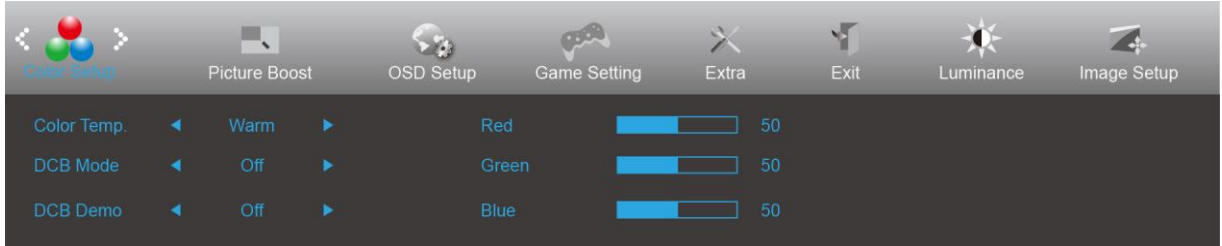

- 1. Tryk på knappen **MENU** for at vise menuen.
- valget.

2. Tryk på Venstre eller Højre for at vælge (Farveopsætning) og tryk på knappen **MENU** for at bekræfte

- 3. Tryk på Venstre eller Højre for at vælge undermenu og tryk på knappen MENU for at bekræfte valget.
- 4. Tryk på Venstre eller Højre for at justere.
- 5. Tryk på knappen **AUTO** for at afslutte.

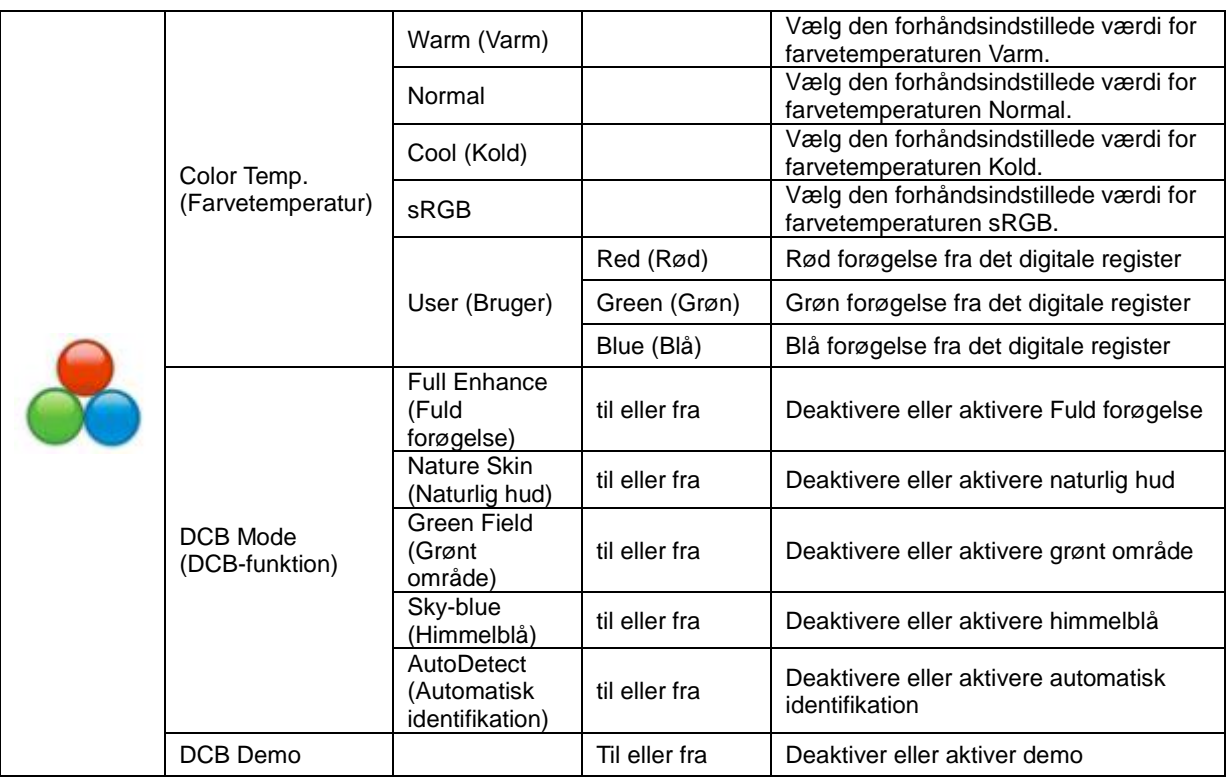

#### <span id="page-18-0"></span>**Picture Boost (Billedforøgelse)**

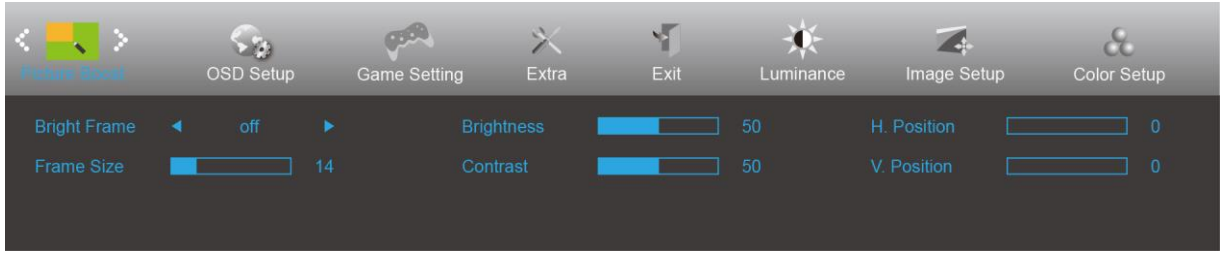

- 1. Tryk på knappen **MENU** for at vise menuen.
- 2. Tryk på Venstre eller Højre for at vælge (Billedforøgelse) og tryk på knappen **MENU** for at bekræfte valget.
- 3. Tryk på Venstre eller Højre for at vælge undermenu og tryk på knappen MENU for at bekræfte valget.
- 4. Tryk på Venstre eller Højre for at justere.
- 5. Tryk på knappen **AUTO** for at afslutte.

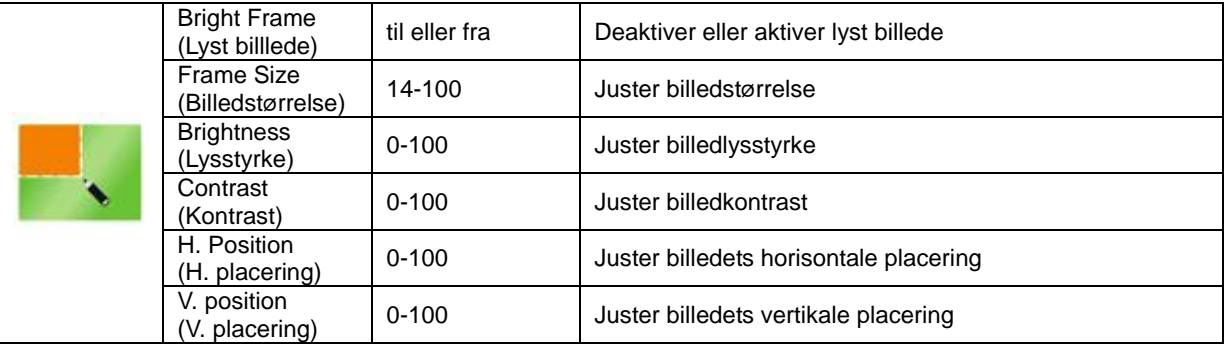

#### Bemærk:

Juster billedets lysstyrke, kontraste og placering for at få en bedre visuel oplevelse.

#### <span id="page-19-0"></span>**OSD Setup (Opsætning af skærmmenuen)**

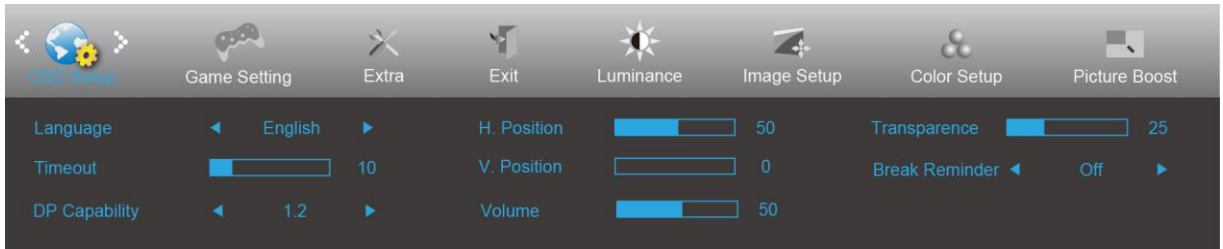

- 1. Tryk på knappen **MENU** for at vise menuen.
- 2. Tryk på Venstre eller Højre for at vælge (Opsætning af skærmmenuen) og tryk på knappen **MENU** for at bekræfte valget.
- 3. Tryk på Venstre eller Højre for at vælge undermenu og tryk på knappen MENU for at bekræfte valget.
- 4. Tryk på Venstre eller Højre for at justere.
- 5. Tryk på knappen **AUTO** for at afslutte.

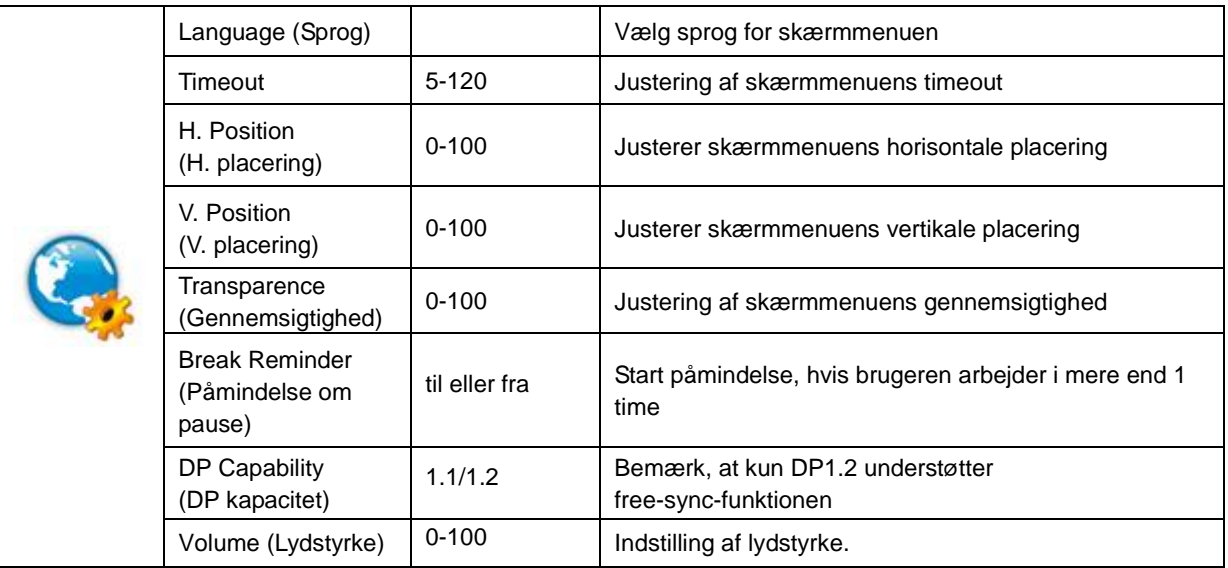

#### Bemærk:

Hvis DP-videoindholdet understøtter DP1.2, skal du vælge DP1.2 som DP-kapacitet, ellers vælg DP1.1

#### <span id="page-20-0"></span>**Spil-indstilling**

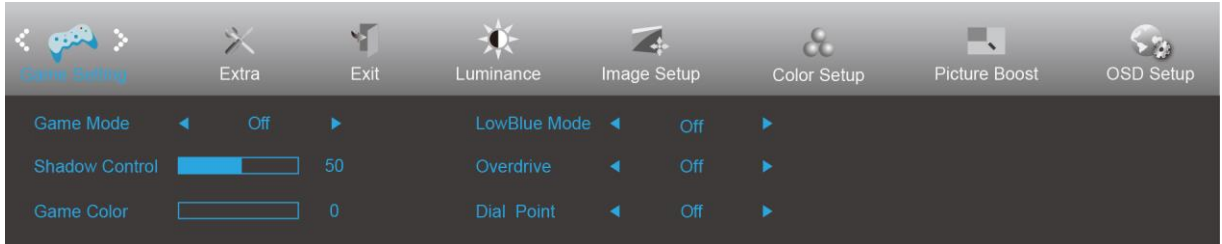

- 1. Tryk på knappen **MENU** for at vise menuen.
- 2. Tryk på Venstre eller Højre for at vælge (Spil-indstilling) og tryk på knappen **MENU** for at bekræfte valget.
- 3. Tryk på Venstre eller Højre for at vælge undermenu og tryk på knappen MENU for at bekræfte valget.
- 4. Tryk på Venstre eller Højre for at justere.
- 5. Tryk på knappen **AUTO** for at afslutte.

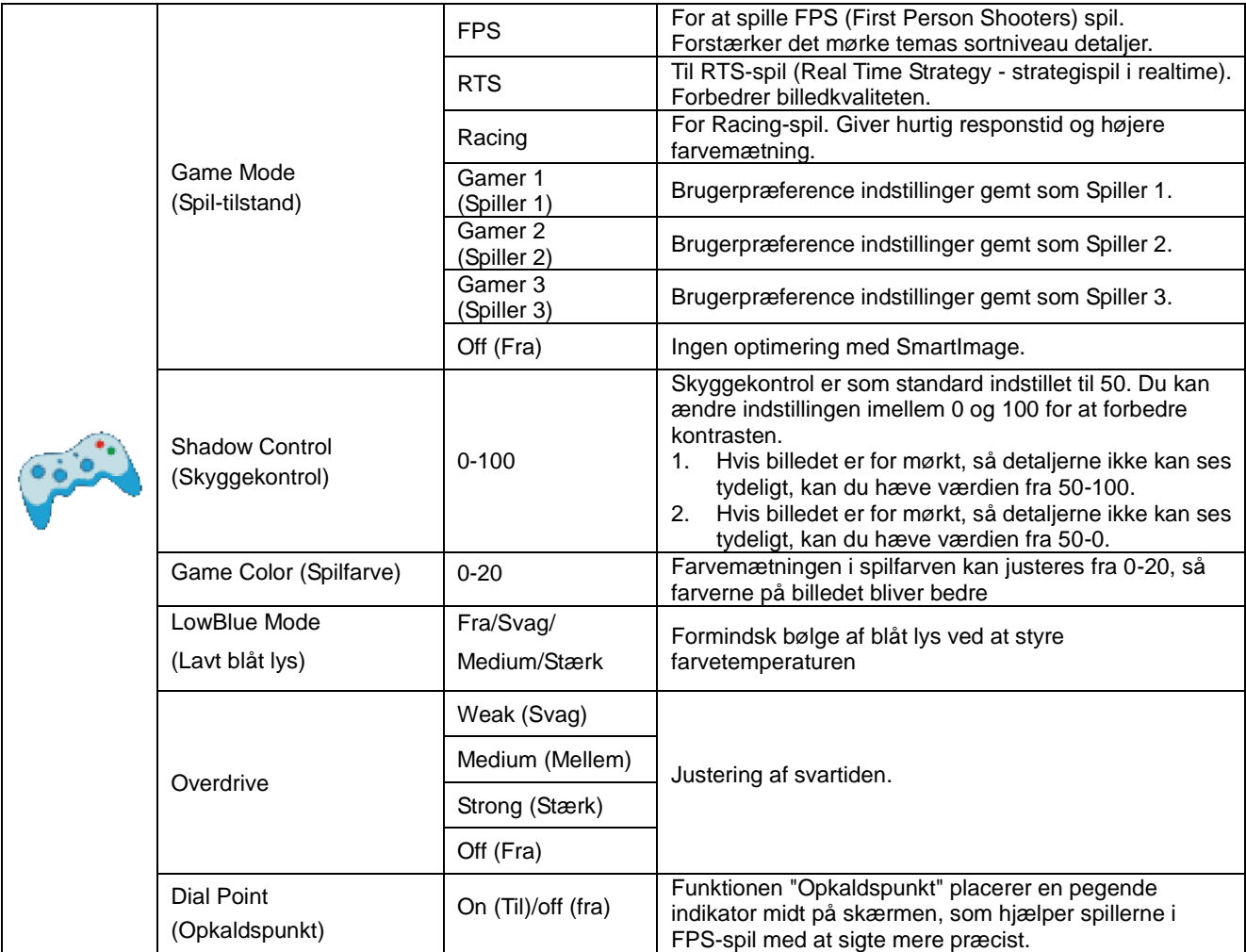

#### <span id="page-21-0"></span>**Extra (Ekstra)**

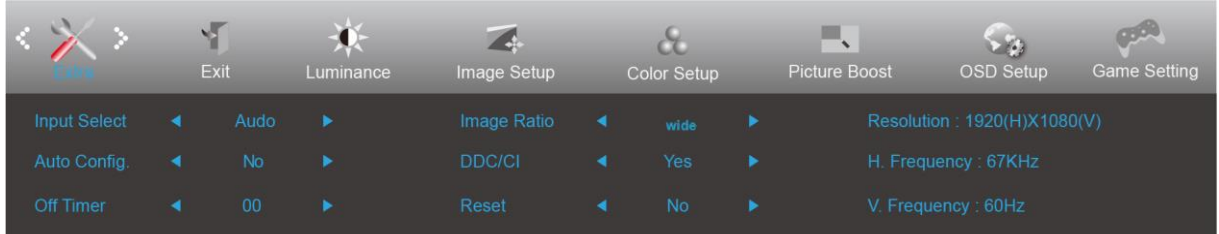

- 1. Tryk på knappen **MENU** for at vise menuen.
- 2. Tryk på Venstre eller Højre for at vælge (Ekstra) og tryk på knappen **MENU** for at bekræfte valget.
- 3. Tryk på Venstre eller Højre for at vælge undermenu og tryk på knappen **MENU** for at bekræfte valget.
- 4. Tryk på Venstre eller Højre for at justere.
- 5. Tryk på knappen **AUTO** for at afslutte.

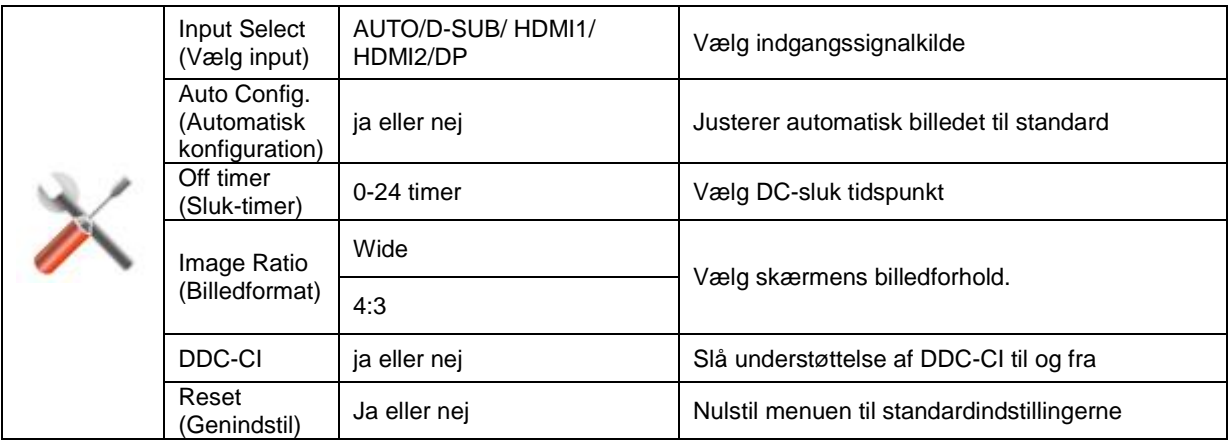

### <span id="page-22-0"></span>**Exit (Afslut)**

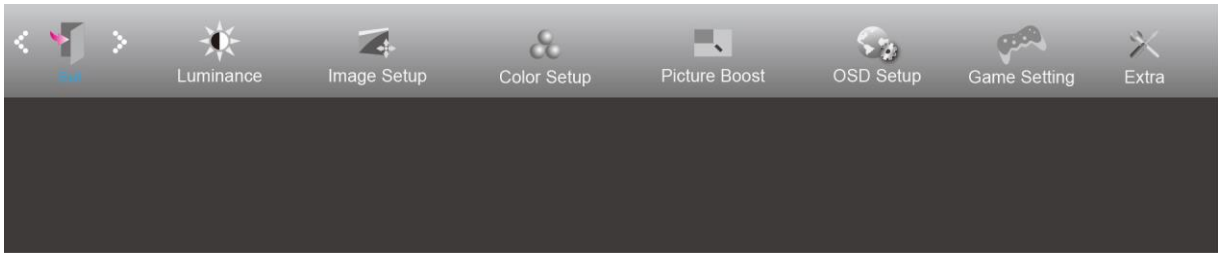

- 1. Tryk på knappen **MENU** for at vise menuen.
- 

2. Tryk på Venstre eller Højre for at vælge (Afslut) og tryk på knappen **MENU** for at bekræfte valget.

3. Tryk på knappen **AUTO** for at afslutte.

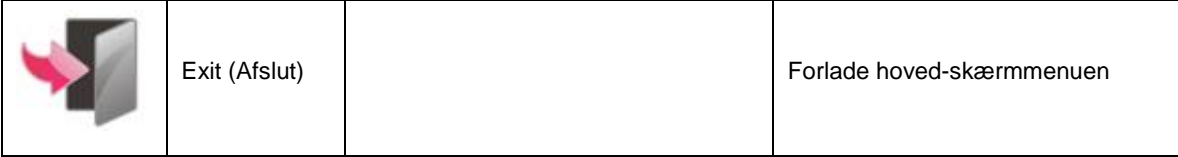

### <span id="page-22-1"></span>**Lysdiodeindikator**

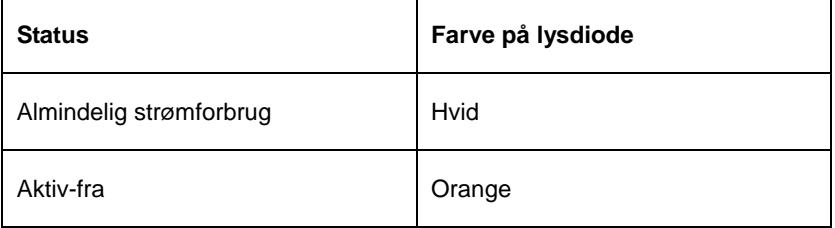

# <span id="page-23-0"></span>**Fejlfinding**

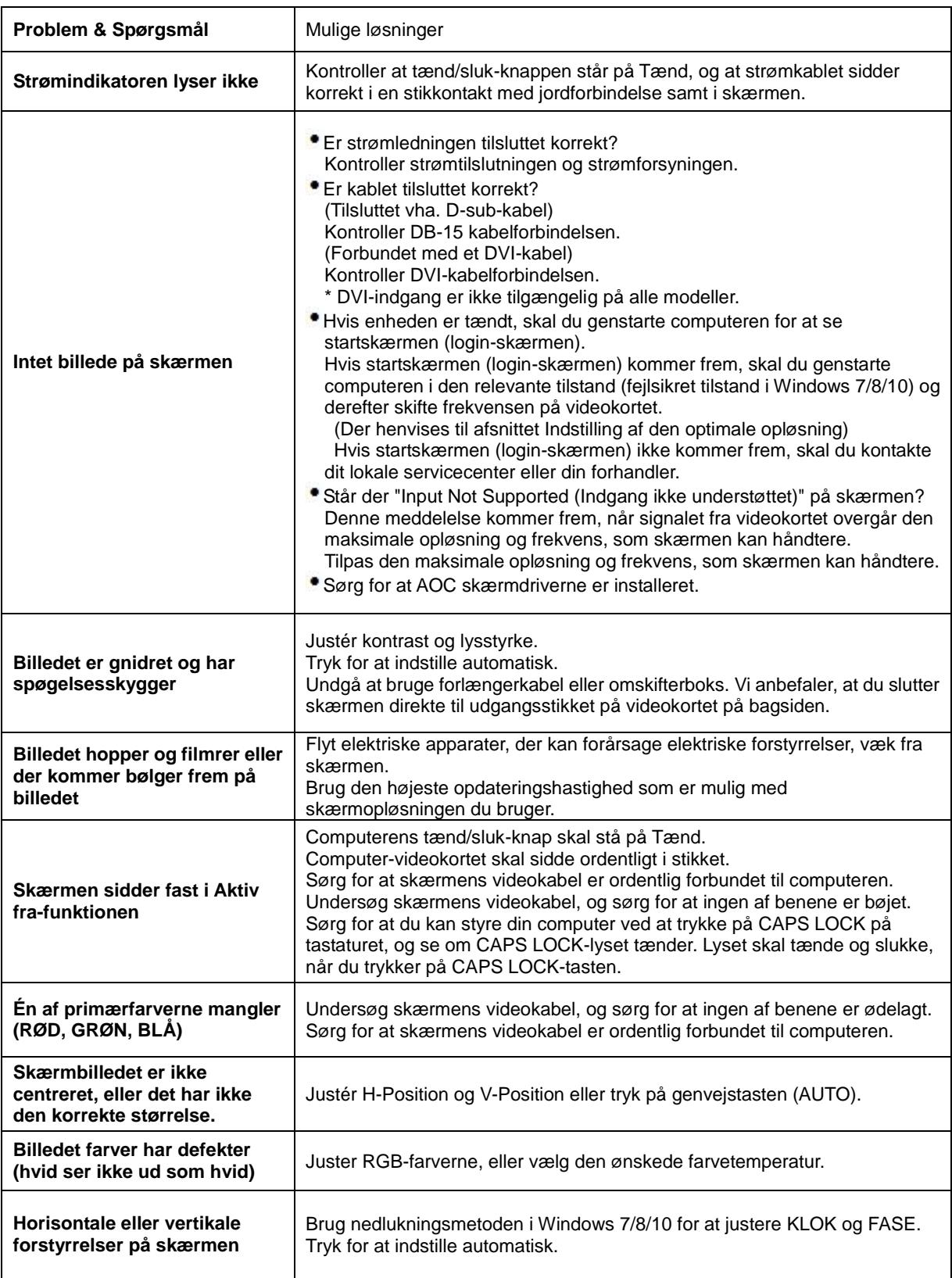

# <span id="page-24-0"></span>**Specifikationer**

### <span id="page-24-1"></span>**Generelle specifikationer**

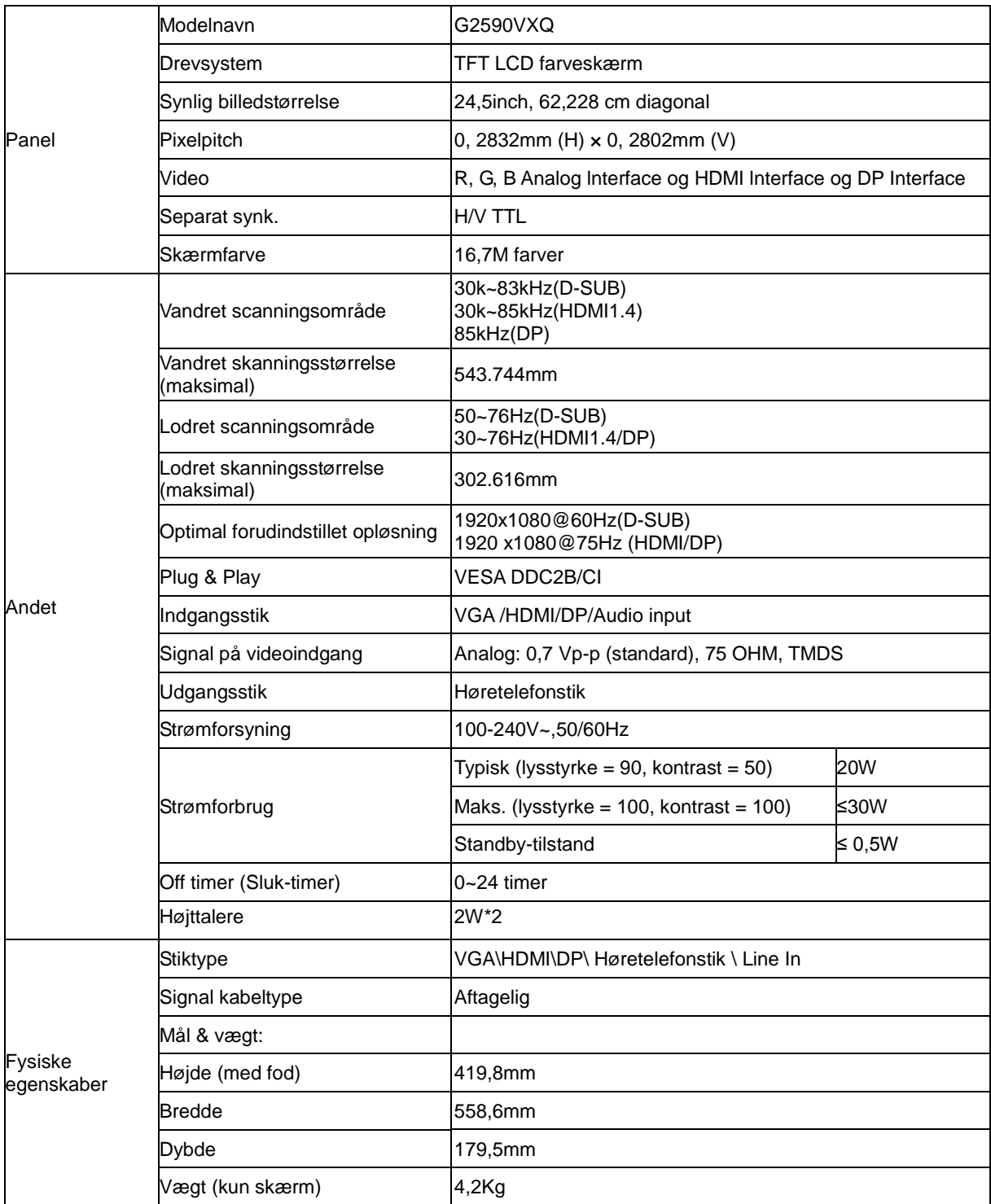

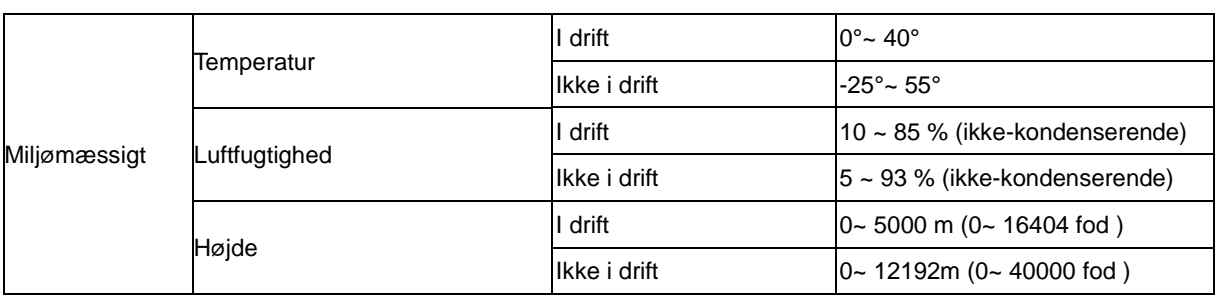

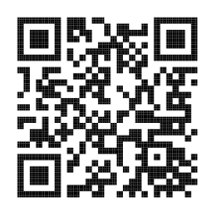

### <span id="page-26-0"></span>**Forudindstillede skærmindstillinger**

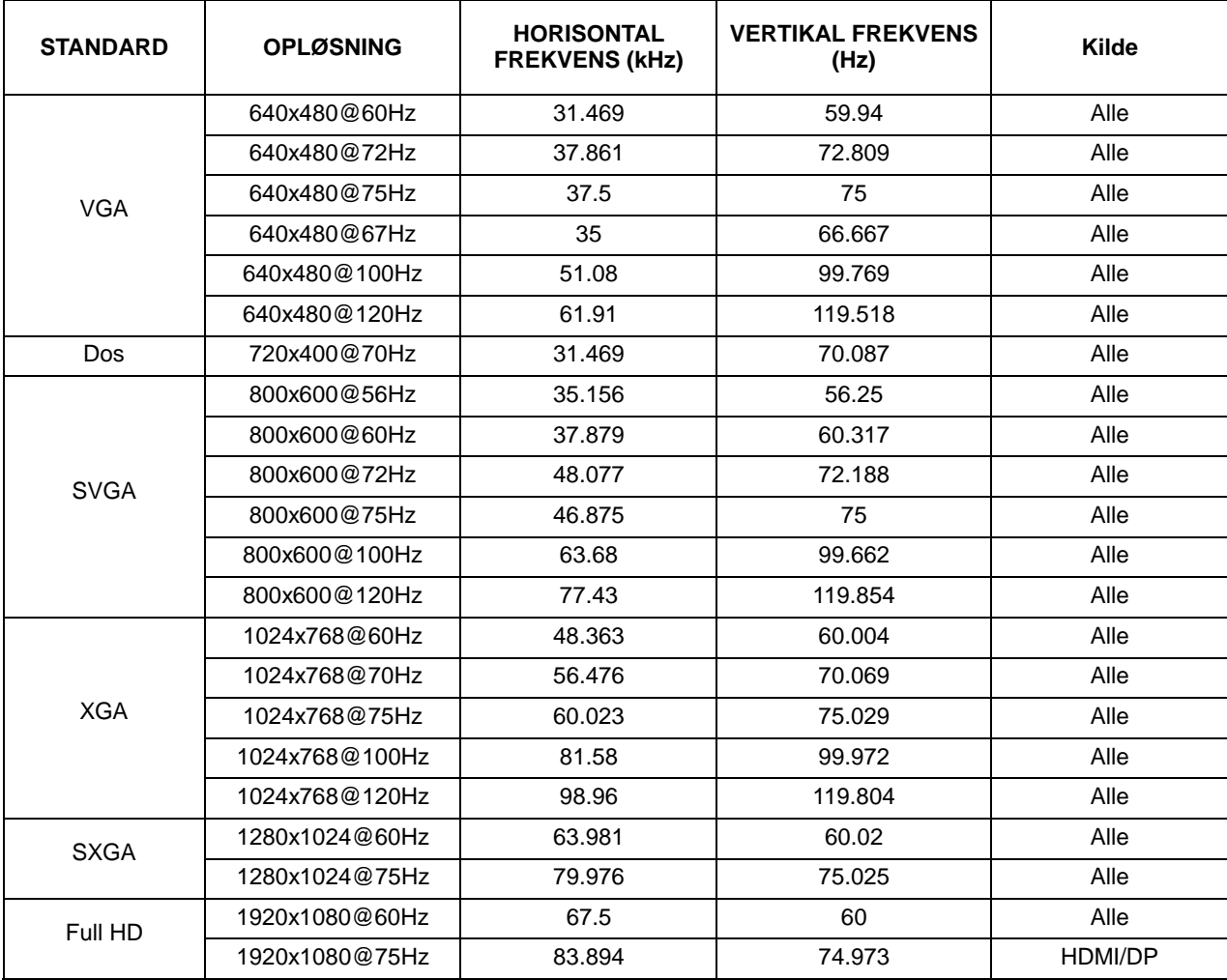

### <span id="page-27-0"></span>**Ben-tildelinger**

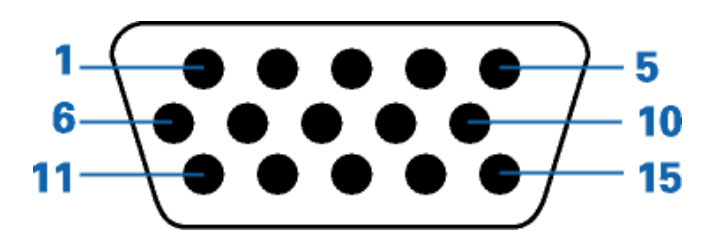

#### 15-ben kabel til farveskærme

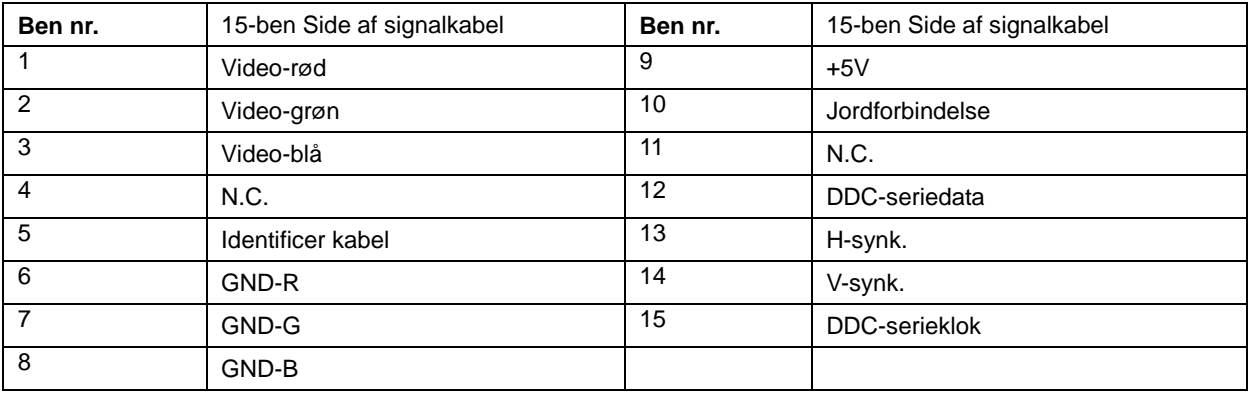

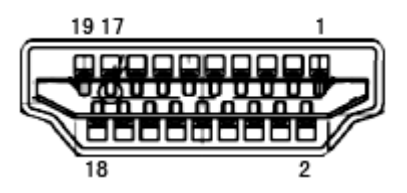

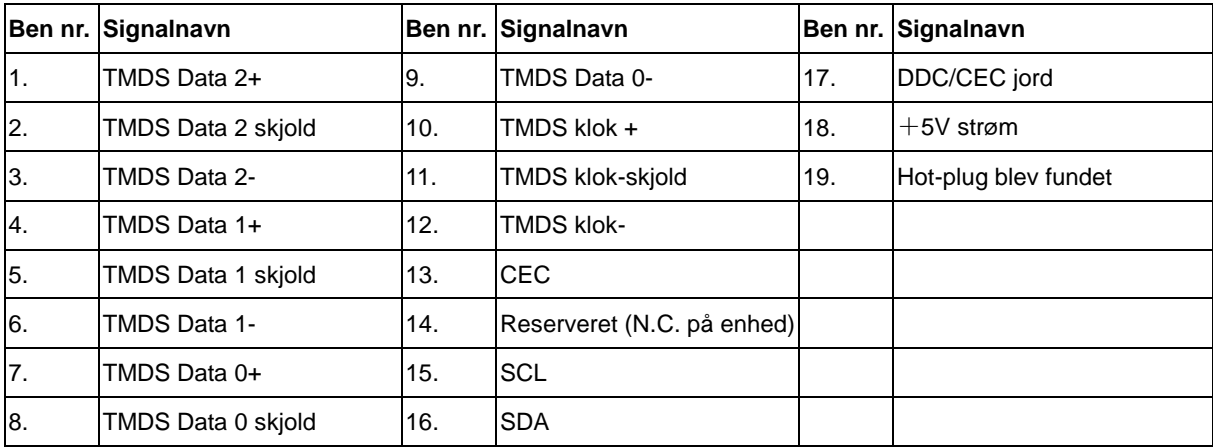

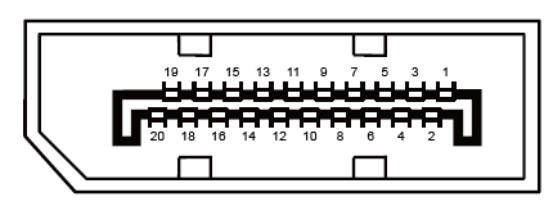

#### 20-ben kabel til farveskærme

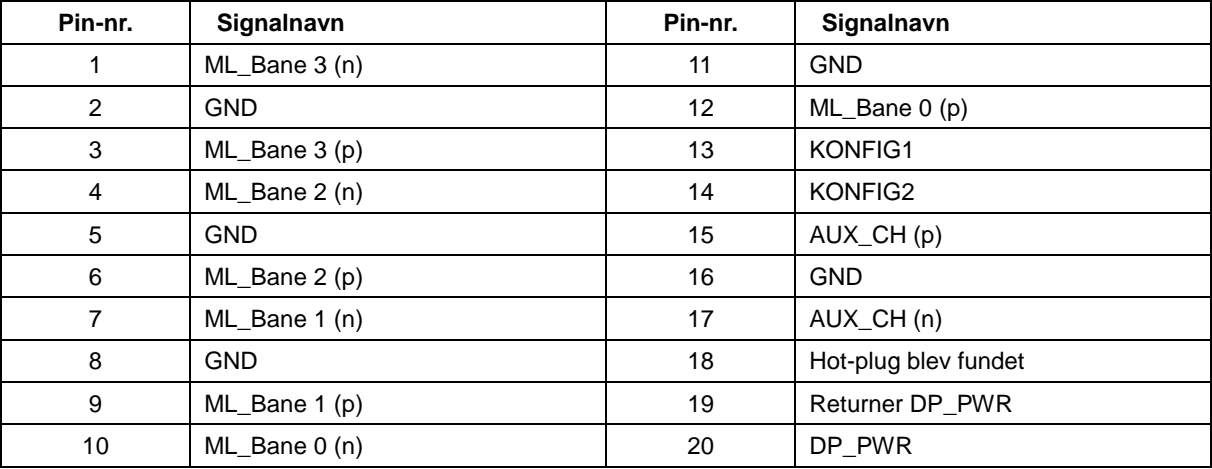

### <span id="page-29-0"></span>**Plug & Play**

#### **Plug & Play DDC2B funktion**

Denne skærm er udstyret med VESA DDC2B-kapaciteter i henhold til VESA DDC STANDARDEN. Dette giver skærmen mulighed for at oplyse værtssystemet om dens identitet og, afhængig af DDC-niveauet, videregive yderligere oplysninger om dens skærmkapaciteter.

DDC2B er en tovejs datakanal, som er baseret på I2C-protokollen. Værten kan anmode om EDID-oplysninger over DDC2B-kanalen.